## How to use Apps on Virtual Lab

1. Head over to virtual.tech.uh.edu

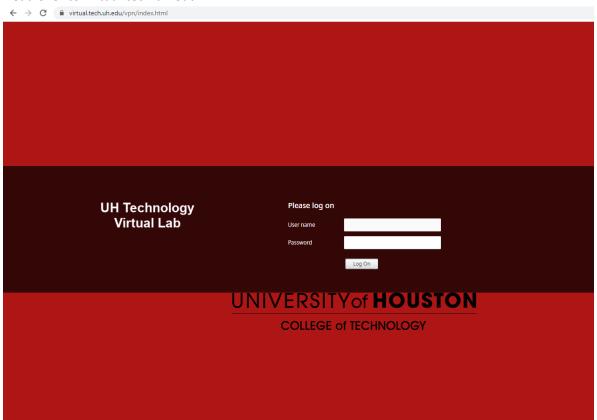

2. Once you have logged in, you will see something like below. Click on the apps part in the middle of the browser.

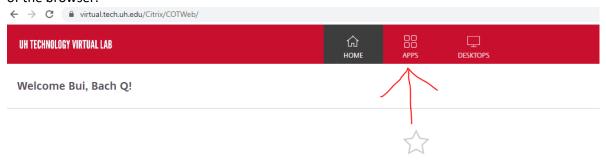

You do not have any favorite Apps or Desktops yet.

To get started, go to Apps or Desktops and click or tap the star to favorite an item.

3. Then you will see a layout of apps below, or apps that you have been granted access to.

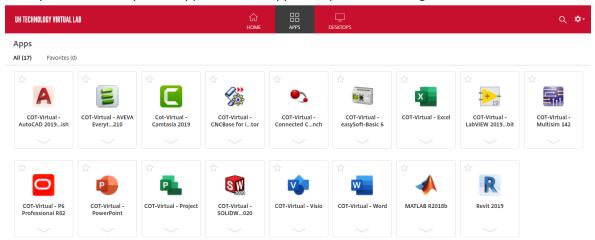

4. You will get a popup like this and your app and it will appear to you as if you are running it from natively.

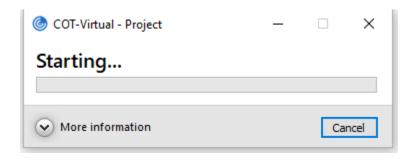

5. After you are done you can close the app like you normally would.